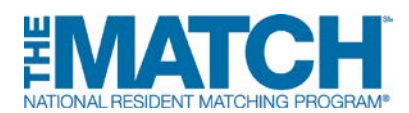

# **REVERSIONS: Donating Unfilled Positions From One Program to Another**

The NRMP's R3 system offers institutions the option to revert, or donate, unfilled positions in one program to another during the matching process. If a donor program does not fill its quota, a designated number (equal to, or less than, the quota) of its unfilled positions can be added automatically to the quota of a receiver program. The reversion process offers some degree of protection against the possibility that positions at an institution will go unfilled and is available for all Matches.

#### **Who can create a reversion?**

Any program can create a reversion in the R3 system, although reversions typically are formed between

- categorical and preliminary programs
- traditional and primary care tracks
- clinical and research tracks

#### *Only the donor program can create the reversion and ALL reversions must be approved by the NRMP Institutional Official!*

#### **How does a reversion work?**

- Donor program reverts a specific number of its **unfilled** positions to a receiver program.
	- o **Note:** The number of positions reverted may **NOT** exceed the donor program's quota.
- The matching process first attempts to fill all positions in the donor program so that positions revert to the receiver program **only** if they do not fill during the donor's matching process.
- Receiver program accepts a designated number of unfilled positions from a donor program, and reverted positions are added to the receiver program's quota **only** if the donor program is unable to fill its positions during the matching process.

**The donor program can revert positions to multiple receiver programs either at the same or at a different institution.**

### **How do I create a reversion in the R3 system?**

#### A **Program Director** can:

- 1. Log in [to the R3](https://r3.nrmp.org/viewLoginPage) system with username and password
- 2. Click **My Programs** from left menu bar on the *Match Home Page*. If multiple program tracks are listed, click **Program Description** of the donor program
- 3. Click the **Reversions** tab from the *View Program Details* page
	- Click **Find & Add Programs** to search for the appropriate receiver program
	- Select the appropriate program and enter number of positions to revert
- 5. Click **Add Reversion**
- 6. Click **Save** to retain the reversion

Repeat steps as necessary to create reversions with multiple programs. To cancel a reversion, click **Remove** next to the appropriate receiver program. Click **Save** every time a change is made. **Review the example** before creating your own reversion.

## **Remember…**

- Programs **CANNOT** revert more positions than the current program quota
- The NRMP Institutional Official **MUST** approve all reversions.
- Reversions can be added, changed, or deleted but they **MUST** be finalized and approved by the Rank Order List Deadline.
- **NO Circular Reversions!** Circular reversions in which two programs both donate and receive positions from each other cannot be accommodated in the R3 system.

## **REVERSION EXAMPLE: INTERNAL MEDCINE AT MEMORIAL HOSPITAL**

The Internal Medicine (IM) program at Memorial Hospital has 40 positions in the Match:

- **20 Internal Medicine – categorical program positions**
- **10 Internal Medicine – Primary Care program positions**
- **10 Internal Medicine – Preliminary program positions**

The program director opts to revert, or donate, the following positions if they do not fill when the algorithm is processed and enters the information on the *View Program Details* page:

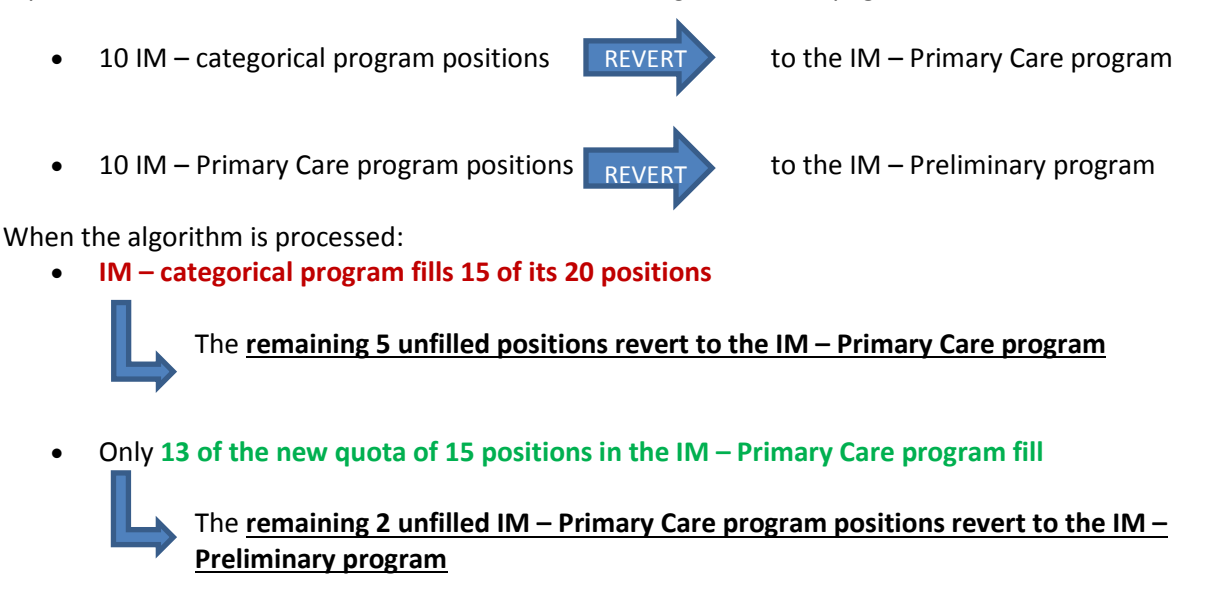

• Only **11 of the new quota of 12 positions in the IM-Preliminary program fill**

**The Hospital obtains 39 matches and the one vacant position in the IM-Preliminary program will be listed as unfilled in the** *List of Unfilled Programs*

Both the IM – categorical and IM – Primary Care programs are considered "filled."